#### **Remove Duplicate Product Images Magento2**

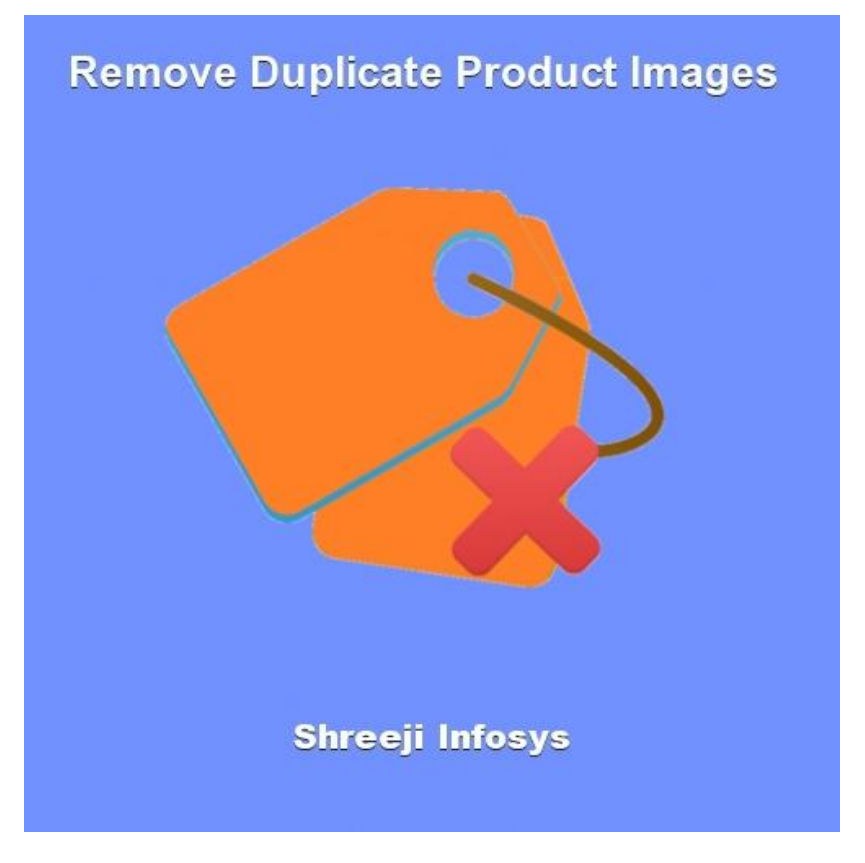

# **User Guide Compatibility: Magento 2.X**

# **Table of contents:**

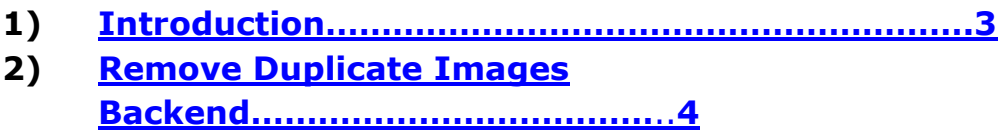

**3) [Troubleshooting……………………………………………](#page-7-0)**…**8**

#### <span id="page-2-0"></span>1. Introduction

This Beautiful Extension allows you to find duplicate product images from your product list and from this list you can easily remove them by Magento mass-action or individual delete.

Remove Duplicate Product Images is really used for people who importing product data and running the same import process over and over, Suppose If some products import fail and you aren't sure exactly which ones so you run the product import process again but this process duplicates the product images and It's very difficult task to find which product has duplicate images.

To remove this type of headache and to save your huge amount of server space we have developed this splendid extension, after installing this extension you have to just press *FIND DUPLICATE IMAGES* button and you will get all duplicate product images list with its SKU and product name and which you can easily delete by Magento mass-action or Individual delete.

This extension is also used when migrating product data from other carts into Magento is that some products may have the same image or images more than once.

#### **Remove Duplicate Product Images Features**

- $\div$  Easily find duplicate product images by pressing one button.
- \* Also remove duplicate product images from system memory so it saves your server space.
- ❖ Easy Installation and Ready to use.
- $\div$  Plug & play.

#### Standard Features

- $\triangleright$  Follow Magento2 coding standards for this extension.
- Follows Magento2 Extension Development Guideline.
- <span id="page-2-1"></span>Compatible with Latest Magento 2 editions.

# 2. Backend Display [Menu]:

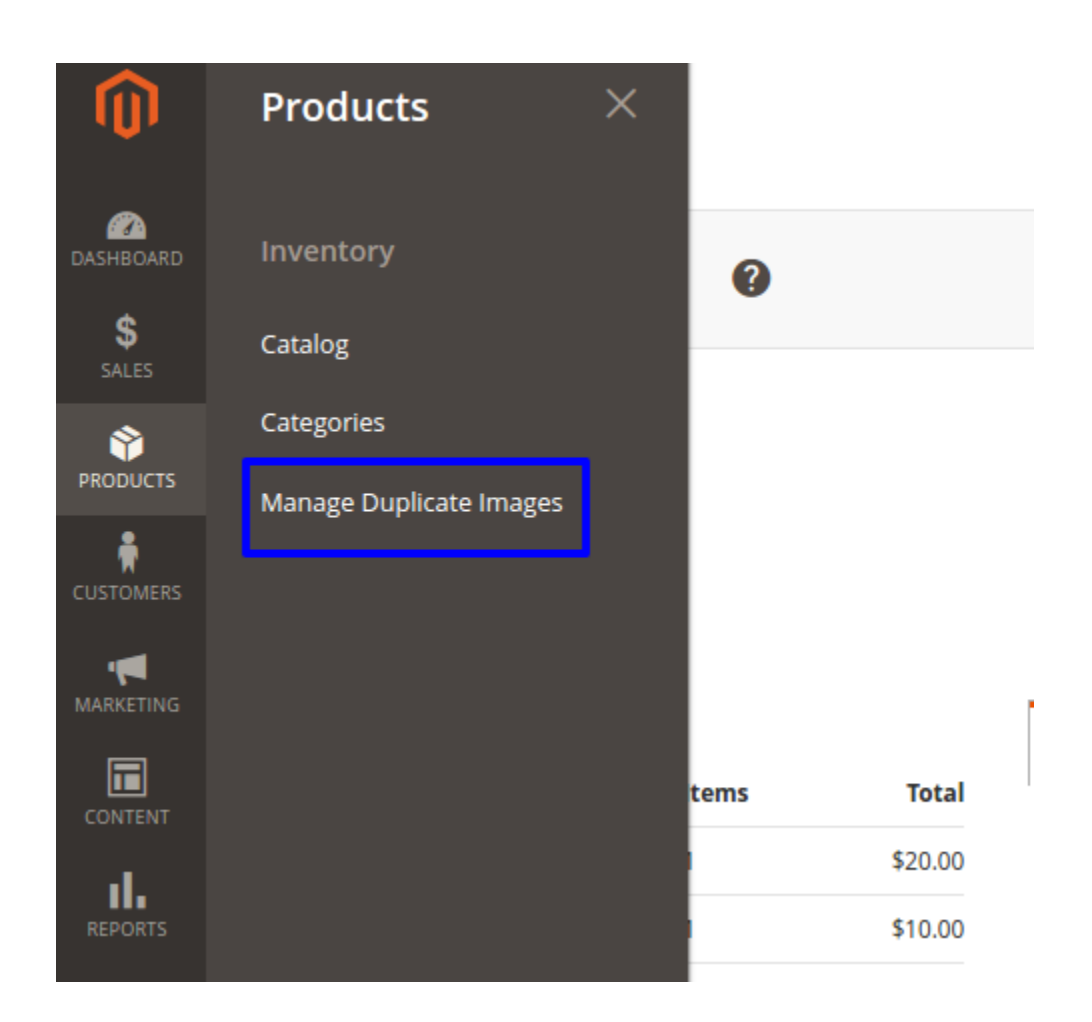

#### Description:

After installing this extension you can able to see new Menu option under *Products > Manage Duplicate Images.*

### Product View Page-1

### **Impulse Duffle**

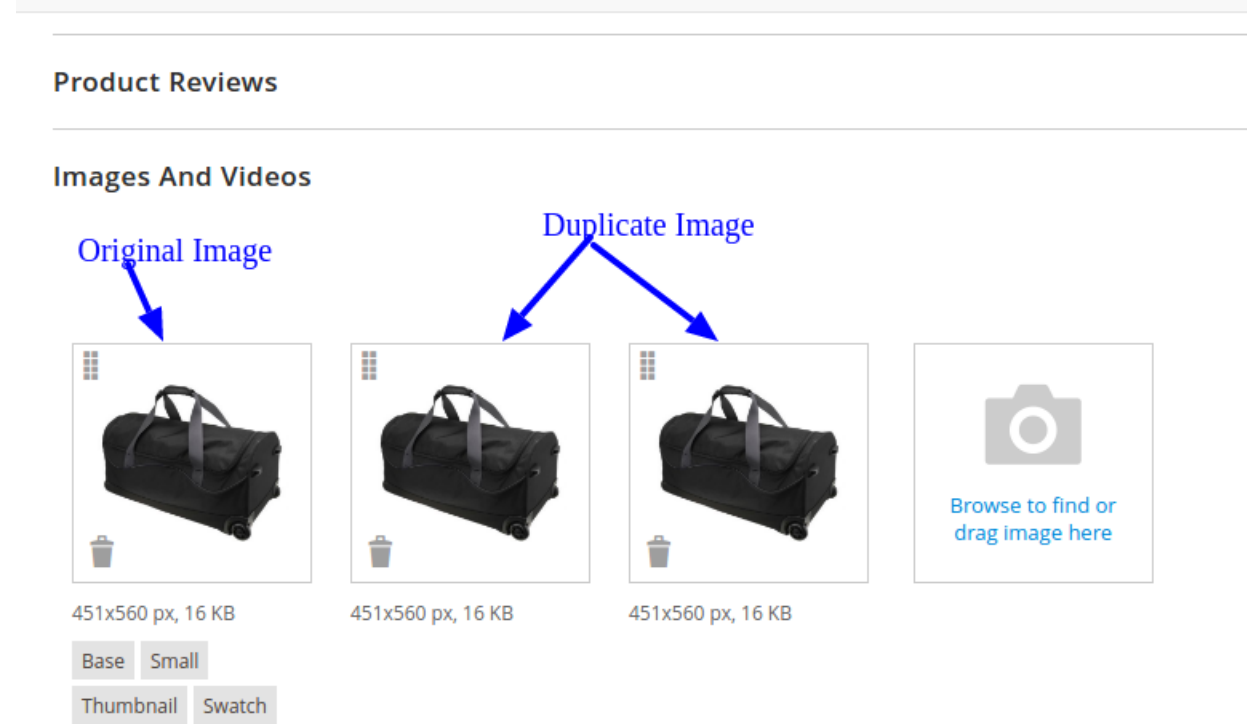

#### Description:

In this Image you can see product has 3 images but 2 of them is same as first one (it means 2 images are duplicate of first one).

#### Product View Page-2

# **Fusion Backpack**

#### **Product Reviews**

**Images And Videos** 

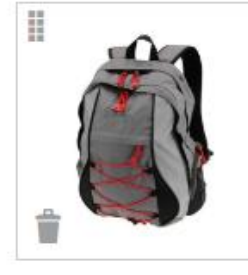

451x560 px, 21 KB

Base Small Thumbnail Swatch

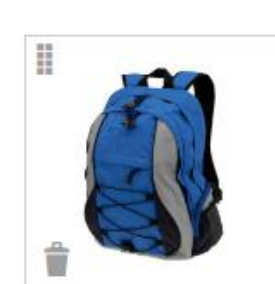

451x560 px, 22 KB

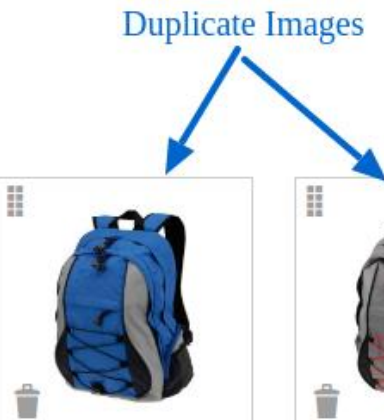

451x560 px, 22 KB

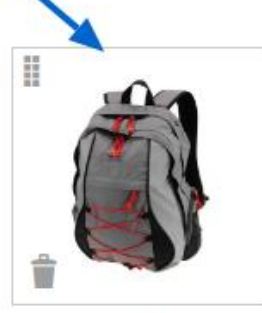

451x560 px, 21 KB

#### Description:

In this Image you can see product has 4 images but 2 of them are duplicates.

## Manage duplicate Images section

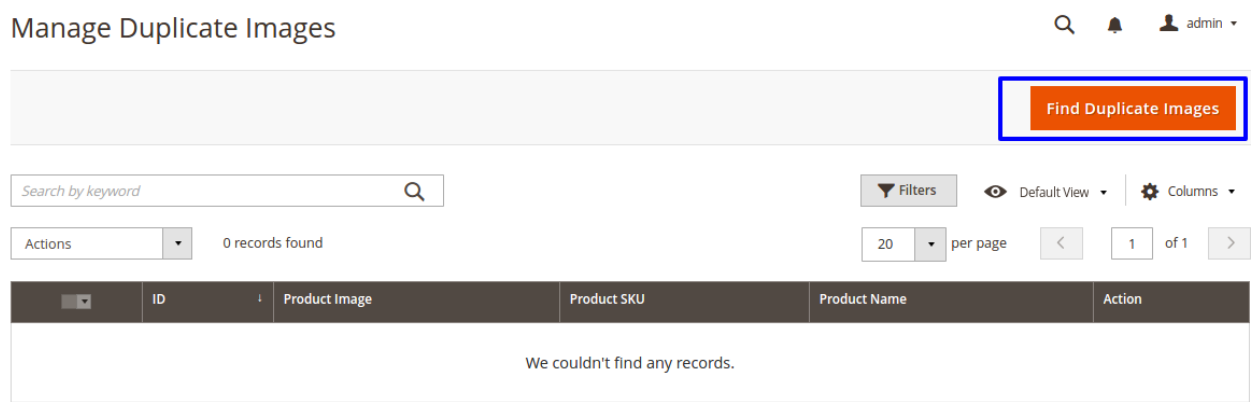

### After pressing button

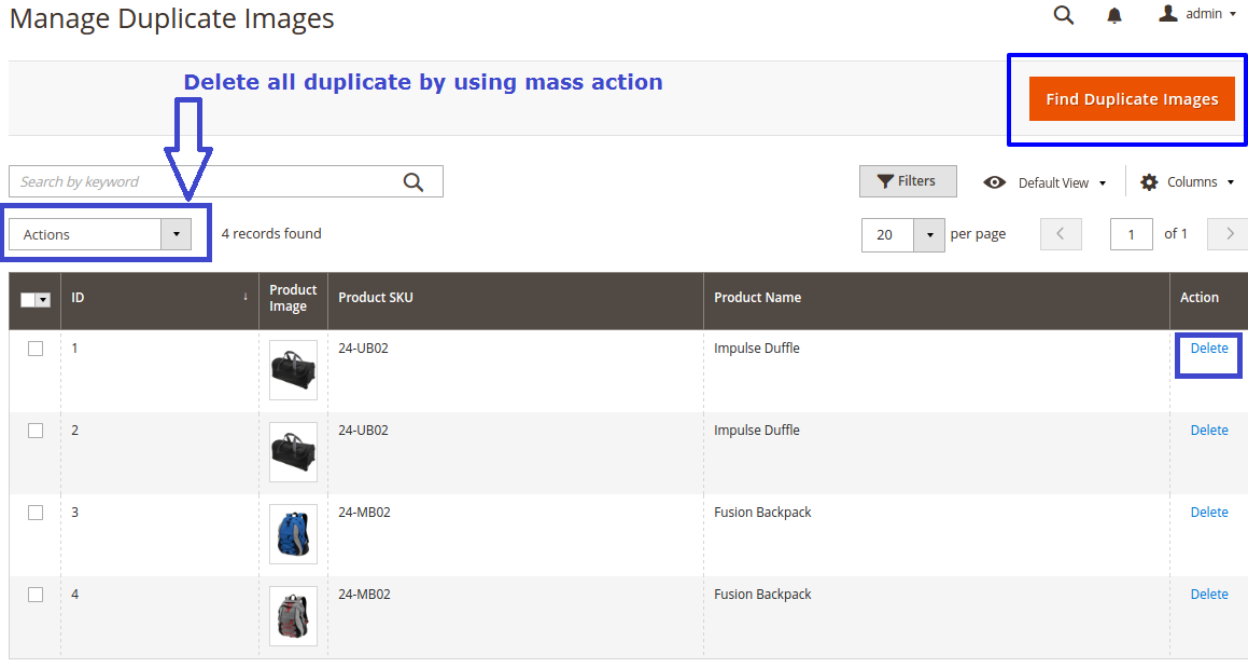

#### Description:

When you click on product > manage duplicate image, this section will open. At the top of grid you can see button *FIND DUPLICATE IMAGES,* just click on this button to find duplicate images from your product list. After completing the process it will display duplicate images (If any) list with its product name and product SKU. You can delete this duplicate image by individual from grid row or by using Magento mass-action.

### <span id="page-7-0"></span>3. Troubleshooting:

If you have any suggestion or any issue/bug with this extension, please do not hesitate to contact us at [support@shreejiinfosys.co.in](mailto:support@shreejiinfosys.co.in)